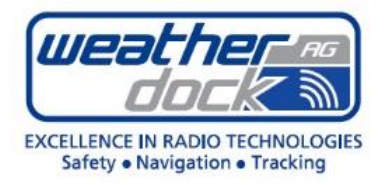

# Anleitung WLAN SSID/Netzwerkschlüssel ändern

#### **Produkt:**

#A200 easyTRX3, alle Varianten mit dem Zusatzmodul "WiFi" #A142 easyTRX2S, alle Varianten mit dem Zusatzmodul "WiFi"

#### **Revisionsstand:**

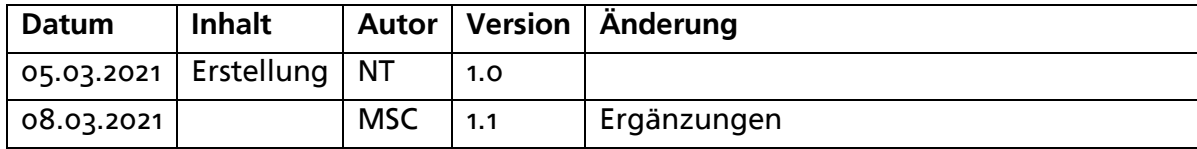

# <span id="page-0-0"></span>**Inhaltverzeichnis**

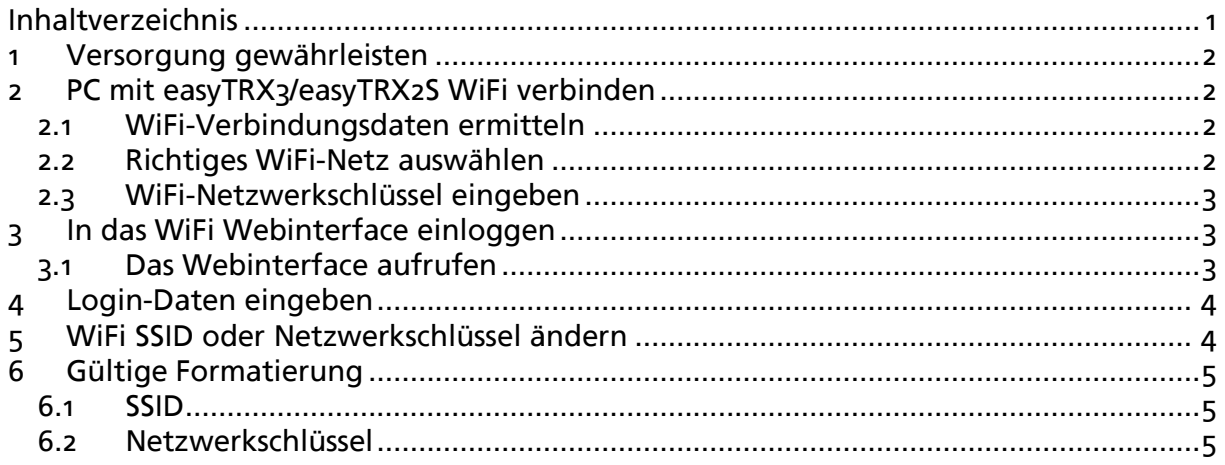

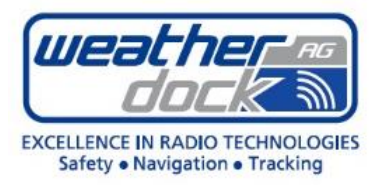

## <span id="page-1-0"></span>**1 Versorgung gewährleisten**

Damit das WiFi gestartet wird, benötigt der easyTRX3/easyTRX2S eine Spannungsversorgung von mindestens 12V/3A.

Eine reine Verbindung nur mit USB aktiviert das WLAN-Modul nicht.

#### **Hintergrund:**

Sobald die Geräte 12V angeschlossen haben, arbeiten diese normal weiter. Sollte das Gerät nun Senden und die Stromquelle nicht ausreichend sein, so bricht die Spannung ein – das Gerät startet neu.

<span id="page-1-1"></span>Somit wäre eine Konfiguration des WiFi-Moduls nicht möglich.

## **2 PC mit easyTRX3/easyTRX2S WiFi verbinden**

## <span id="page-1-2"></span>**2.1 WiFi-Verbindungsdaten ermitteln**

Um sich mit dem easyTRX3/easyTRX2S WiFi zu verbinden ermitteln Sie zunächst dessen WiFi-SSID (Name des WiFi-Netzes), WiFi-Netzwerkschlüssel, IP und Port. Beide sind auf dem Etikett auf der Geräte-Unterseite/Verpackung zu finden. Die Verbindungsdaten bitte notieren oder ein Foto machen, da diese im Folgenden benötigt werden!

## <span id="page-1-3"></span>**2.2 Richtiges WiFi-Netz auswählen**

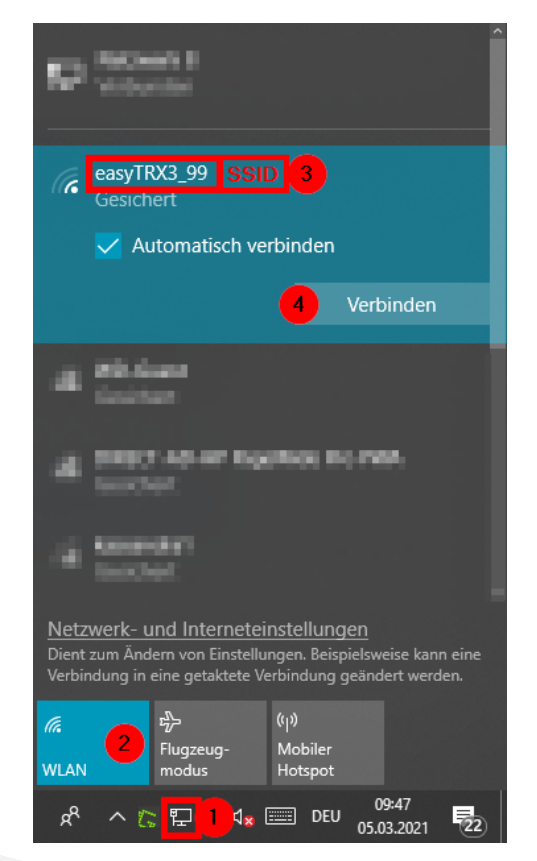

- 1. Auf das Netzwerk Symbol, unten rechts auf PC-Bildschirm, klicken.
- 2. Als Verbindungstyp "WLAN" wählen.
- 3. WiFi-Netz des easyTRX3/easyTRX2S auswählen.
- 4. Auf "Verbinden" klicken.

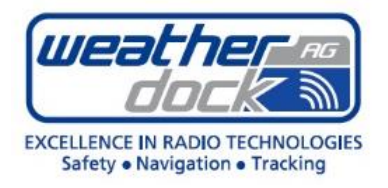

## <span id="page-2-0"></span>**2.3 WiFi-Netzwerkschlüssel eingeben**

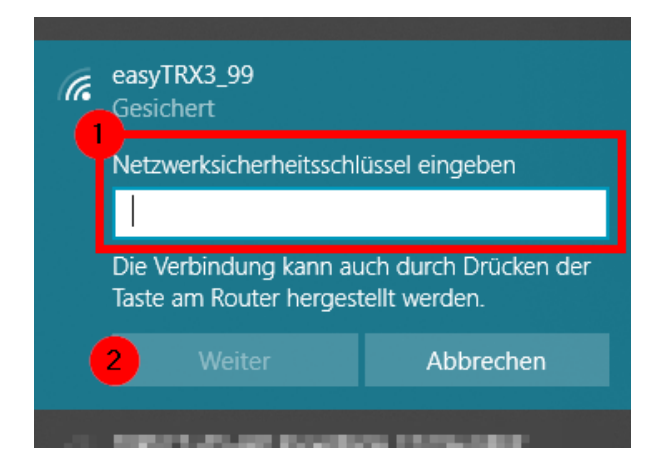

- 1. Hier das zuvor ermittelte WiFi-Netzwerkschlüssel eintippen. **Achtung:**  Es handelt sich um einen Netzwerksicherheitsschlüssel nicht um eine PIN!
- 2. Auf "Weiter" drücken.

# <span id="page-2-1"></span>**3 In das WiFi Webinterface einloggen**

<span id="page-2-2"></span>**3.1 Das Webinterface aufrufen**

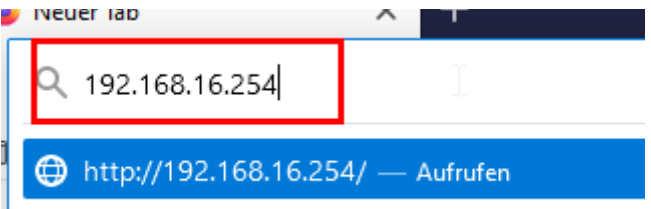

- 1. Öffnen Sie den Internet-Browser Ihrer Wahl (Google Chrome, Mozilla Firefox, etc.).
- 2. Tippen Sie die IP-Adresse Ihres easyTRX3/easyTRX2S in die Adress-Leiste des Browsers (der rot markierte Bereich). Die IP über WLAN ist ab Werk immer die: **192.168.16.254**

Sollten Sie ein Gerät mit LAN-Modul haben, so vergibt Ihr Router im Netzwerk die IP-Adresse für den easyTRX3/easyTRX2S. Hier bitte dann im Router-Webinterface prüfen, welche Clients angeschlossen und welche IP-Adresse erhalten haben.

3. Drücken Sie die "Enter"-Taste.

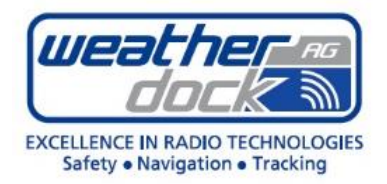

<span id="page-3-0"></span>**4 Login-Daten eingeben**

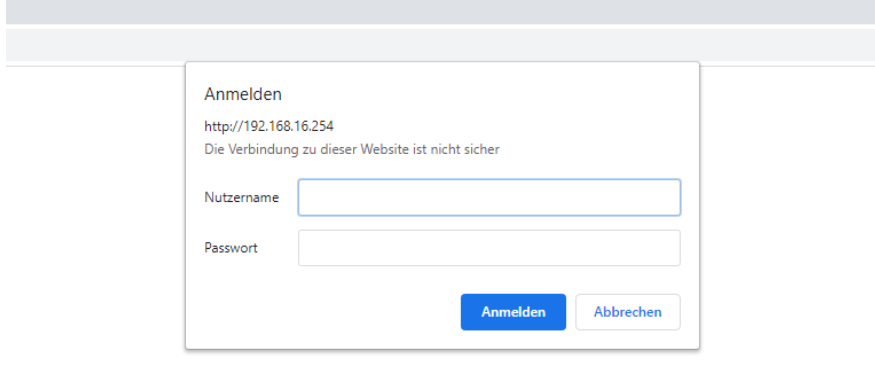

- 1. Nutzername: admin
- 2. Passwort:

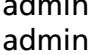

# <span id="page-3-1"></span>**5 WiFi SSID oder Netzwerkschlüssel ändern**

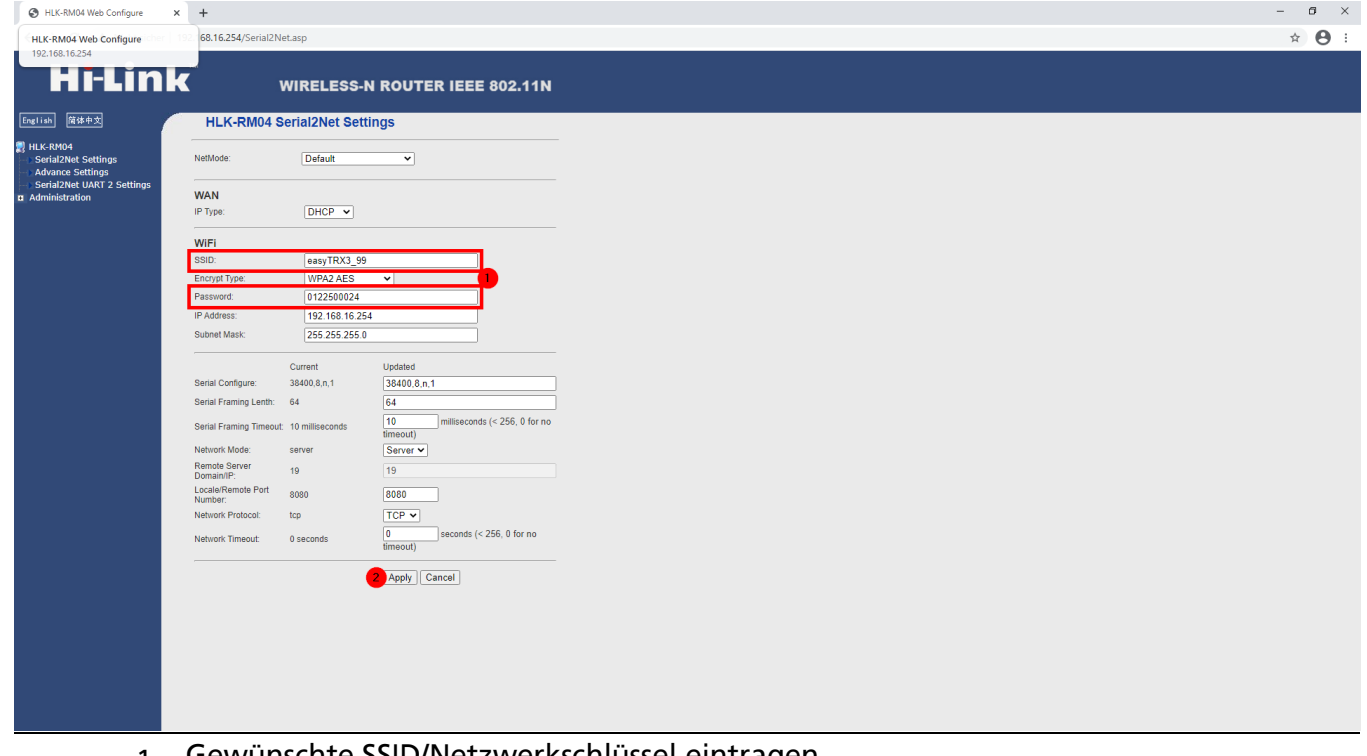

- 1. Gewünschte SSID/Netzwerkschlüssel eintragen **Achtung:** Halten Sie zwingend die Formatierung von Abschnitt [6](#page-4-0) der Anleitung ein!! Es erfolgt KEINE Gültigkeitsprüfung, seien Sie sich also vor der Bestätigung sicher, dass Sie alle Regeln der Formatierung eingehalten haben.
- 2. Auf "Apply" klicken

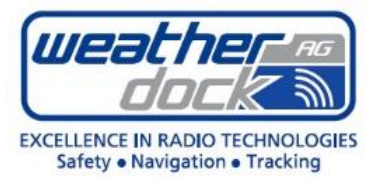

**Änderungen anderer Parameter als SSID oder Netzwerkschlüssel können einen Ausfall des WiFi-Moduls bewirken!**

**Um diesen zu beheben muss das Gerät eingeschickt und kostenpflichtig zurückgesetzt werden!**

# <span id="page-4-0"></span>**6 Gültige Formatierung**

#### <span id="page-4-1"></span>**6.1 SSID (WLAN-Netzwerkname)**

- dürfen kein Leerzeichen am Anfang oder Ende enthalten.
- Maximal 32-Zeichen lang (inkl. Leerzeichen)
- Das Kennwortfeld darf nicht leer sein.

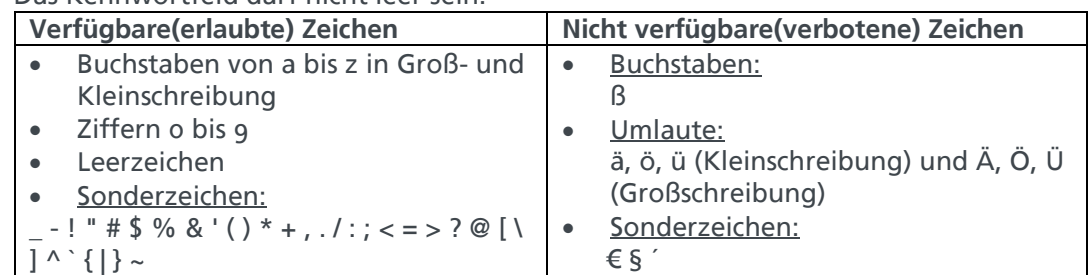

### <span id="page-4-2"></span>**6.2 Netzwerkschlüssel**

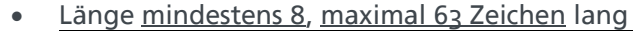

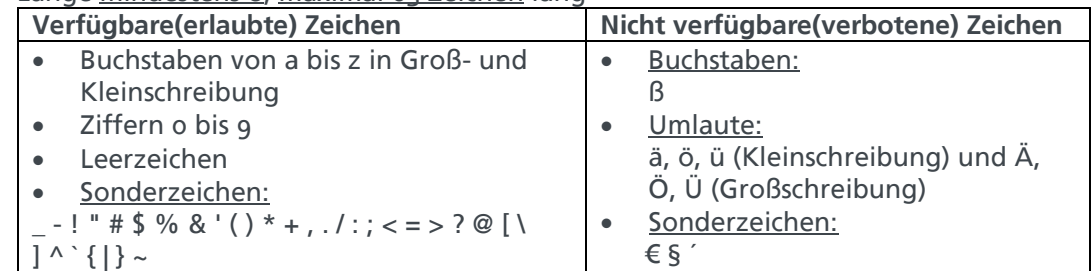